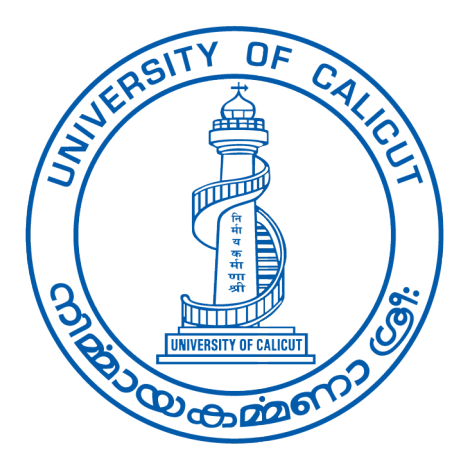

# കാലിക്കറ്റ് സര്വ്വകലാശാല ഡയറക്ടറേറ്റ് ഓഫ് അഡ്മിഷന് https://admission.uoc.ac.in/ 0494 240 7016, 7017, 7152 0494 240 2660600

ഏകജാലക പ്രക്രിയ മുഖാന്തരമുള്ള ഒന്നാം വര്ഷ ബിരുദ പ്രോഗ്രാമുകളുടെ ഓൺലൈൻ രജിസ്പേഷനുള്ള നിർദേശങ്ങൾ

https://admission.uoc.ac.in/ എന്ന വെബ്സൈറ്റ്<br>സന്ദർശിച്ച് വിജ്ഞാപനം, പ്രോസ്പെക്ടസ്, സന്ദർശിച്ച് വിജ്ഞാപനം, അനുബന്ധ ഉത്തരവുകൾ ഓരോ കോഴ്സുകള്ട്ടെയും യാഗ്യതകള്, കഴിഞ്ഞ വര്ഷത്തെ ഓരാ കോളേജിലെയും ലാസ്റ്റ് ഇൻഡക്സ് മാർക്കുകൾ എന്നിവയെക്കറിച്ച് വ്യക്തമായ ധാരണ ഉണ്ടാക്കേണ്ടതാണ്

യൂണിവേഴ്ലിറ്റിയുടെ ക്യാപ് രജിസ്ട്രേഷൻ ഇല്ലാത്തവർക്ക് യാതാരു കാരണവശാലും മാനേജ്മെന്റ്/ സ്പാര്C്സ്/ സമുദായ/ സംവരണ സീറ്റുകളിൽ പ്രവേശനം ലഭിക്കുന്നതല്ല. മെറിറ്റ്/മാനേജ്മെന്റ് സീറ്റുകളിൽ പ്രവേശനം തേടുന്ന എ്ല്ലാ വിദ്യാർത്ഥികളും ്ദാൺ ലൈനിൽ അപേക്ഷിക്കേണ്ടതും അപേക്ഷയുടെ പ്രിന്റ് ഔട്ട് പ്രവേശന സമയത്ത് നിശ്ചിത ഡിപ്പാര്ട്ട്മെന്റ്/ സെന്റർ/ കോളേജിൽ സമർപ്പിക്കേണ്ടതുമാണ്

പ്രധാനമായും രണ്ട് ഘട്ടങ്ങ\ാണ് അപേക്ഷ സമര് പ്പണത്തിനുള്ളത്

ഒന്നാം ഘട്ടം : ഓണ്ലൈന് അപേക്ഷ സമര്പ്പണം രണ്ടാം ഘട്ടം : ഫീസ് അടയ്ക്കക്രൊൺലൈൻ വഴി മാത്രം)

## ഓണ്ലൈന് അപേക്ഷ സമര്പ്പിക്കാന് താഴെ പറയുന്ന രേഖകള് തയ്യാറാക്കി വെക്കുക

1. ജനന തീയതി :എസ്.എസ്.എല്.സി. സര്ട്ടിഫിക്കറ്റിന്റെ കാപ്പി .

2. മൊബൈല് നമ്പര് : (അപേക്ഷകന്റെയാ/ മാതാപിതാക്കളടെയോ/ രക്ഷകർത്താവിന്റെയോ മാത്രം സമർപ്പിക്കുക.**)**<br>ഒരു കാരണവശാലും ഇന്റർനെറ്റ് ഒരു കാരണവശാലും കഫേകളുടെയോ,<br>പൂരിപ്പിക്കുന്നതിനായി സമീപിച്ചിട്ടള്ള മറ്റ ഏജൻ സമീപിച്ചിട്ടുള്ള മറ്റ സികളുടെCയാ മൊബൈല് നമ്പര് നല്കരുത്. (അലോട്ട്മെന്റ് പോലുള്ള സുപ്രധാനമായ പല കാര്യങ്ങളും<br>SMS വഴിയാണ് അറിയിക്കന്നത്. മറ്റള്ളവരുടെ വഴിയാണ് അറിയിക്കുന്നത്. മൊബൈൽ നമ്പറാണ് നൽകന്നതെങ്കിൽ അ്ലോട്ട്മെന്റ്<br>ഉൾപെടെയുള്ള സ്യപ്രധാന വിവരങ്ങൾ അറിയാതെ ഉൾപ്പെടെയുള്ള സുപ്രധാന വിവരങ്ങൾ പാകുവാന് ഇCയുണ്ട് .)

3. ഇ-മെയില് :(അപേക്ഷകന്റെയാ/ മാതാപിതാക്കളടെയോ/ രക്ഷകര്ത്താവിന്റെയാ മാത്രം സമര്പ്പിക്കുക.) ഒരു കാരണവശാലും ഇന്റര്നെറ്റ് കഫേകളുടെCയാ, അപേക്ഷ പൂരിപ്പിക്കുന്നതിനായി സമീപിച്ചിട്ടുള്ള മറ്റ<sup>്</sup> ഏജൻ സികളുടെയോ ഇ–മെയിൽ ഐ.ഡി. നൽകത്ത് . ഇ–<br>മെയിൽ ഇല്ലാത്തവർ ഒരു ഐ.ഡി. സ്വന്തമായി ഐ.ഡി. സ്വന്തമായി ഉണ്ടാക്കുക.

- 4. അപേക്ഷ ഫീസ് : ഓരാ പ്രവേശന വിജ്ഞാപനത്തിലും പ്രതിപാദിച്ചിട്ടുളള ഫീസ്(ഓൺലൈൻ)
- <u>5.</u> യോഗ്യത പരീക്ഷയുടെ മാർക്ക് ലിസ്റ്റ്

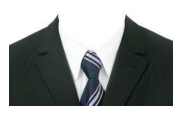

6. .jpg ഫാര്മാറ്റിലുള്ള പാസ്പാര്ട്ട് സൈസ് ഫാട്ടാ.

- $7.$  അപേക്ഷിക്കാൻ ഉദ്ദേശിക്കുന്ന കോളേജ്/കോഴ്സ്, മുൻ ഗണന പ്രകാരം തയ്യാറാക്കുക. ഒരു അപേക്ഷകന്<br>വിവിധ വിവിധ കോളേജകളിൽ നിന്നമായി<br>വിജ്ഞാപനത്തിൽ പ്രതിപാദിച്ചിട്ടളെ അത്രയും ്ചാപം<br>പ്രതിപാദിച്ചിട്ടുളള<br>`തരഞ്ഞെട്ടത്ത് കോഴ്സകൾ/പ്രോഗ്രാമുകൾ സമര്പ്പിക്കാവ്വന്നതാണ്**.** കോളേജ്/കോഴ്സ്, എന്നിവയുടെ<br>ലിസ്റ്റ് <u>https://admission.uoc.ac.in/</u> എന്ന വെബ്സൈറ്റിൽ <sup>-</sup> https://<mark>admission.uoc.ac.in</mark>/ എന്ന വെബ്സൈറ്റിൽ<br>ണ്. സ്വാശ്രയ കോളേജകളിലെയ്യം, എയിഡഡ് ലഭ്യമാണ്**.** സ്വാശ്രയ കോളേജകളിലെയ്യം**,** കോളേജുകളിലെ സ്വാശ്രയ കോഴ്ഡുകളുടെയും ഫീസ് ഗവണ്മന്റ് കോളേജകളിലെ ഫീസ് നിരക്കിൽ നിന്നും വ്യത്യസ്തമായിരിക്കും. അതാത് വർഷത്തെ ഫീസ് ഘടന സര്വ്വകലാശാല വെബ്സൈറ്റില് ലഭ്യമാണ്
	- $8.$  EWS വിഭാഗത്തിൽ അപേക്ഷിക്കുന്നവർ GO.(Ms) No.23/2022/PARD Dated 04.10.2022 പ്രകാരമുള്ള സര് ട്ടിഫിക്കറ്റ് ലഭ്യമാവും എന്ന് ഉറപ്പ് വരുത്തേണ്ടതാണ് (ബന്ധപ്പെട്ട ഉത്തരവ് സര്വ്വകലാശാല വെബ്സൈറ്റില് ലഭ്യമാണ്).
	- രജിസ്ട്രേഷൻ പൂർത്തിയാക്കി Submit ബട്ടൺ ക്ലിക്ക് ചെയ്താൽ താങ്കളുടെ അപേക്ഷ പിന്നീട് എഡിറ്റ് ചെയ്യാൻ സാധിക്കില്ല. ആയതിനാൽ Preview പരിശാധിച്ച ശേഷം മാത്രമേ അന്തിമ സമര്പ്പണം നടത്താവു.
- 
- <sup>10.</sup> പേയ്മെന്റ് നടത്തുമ്പോൾ പ്രസ്തത വിൻഡോ റിഫ്രഷ് ചെയ്യകയോ ബാക് ബട്ടൺ അമ്ർത്തുകയോ ചെയ്യരുത്.
- 11. പേയ്മെന്റിന് ശേഷം നിങ്ങൾക്ക് വീണ്ടും ലോഗിൻ ചെയ്ത് അപേക്ഷയുടെ പ്രിന്റൗട്ട് എടുത്ത് സൂക്ഷിക്കാവുന്നതാണ്.
- 12. അല്ലാC്മെന്റുകളും അനുബന്ധ വിവരങ്ങളും അറിയുന്നതിന് ഈ വെബ്സൈറ്റ് നിരന്തരം സന്ദര്ശിക്കേണ്ടതാണ്
	- $_{\rm I3.}$  ഓൺലൈൻ അപേക്ഷയുടെ പകർപ്പ് സര്വ്വകലാശാലയിലേക്ക് അയക്കേണ്ടതില്ല ഇത് പ്രവേശന സമയത്ത് കോളേജകളിൽ ഹാജരാക്കേണ്ടതാണ്
- 14. രജിസ്ട്രേഷനുമായി ബന്ധപ്പെട്ട എല്ലാ സംശയങ്ങള്ക്കും <mark>ugcap@uoc.ac.in</mark> എന്ന മെയിൽ ഐ്ഡിയിലേക്കോ **0494**<br>240 7016.7017 & 7152. 2660600 എന്ന ഫോൺ 7016,7017 & 7152, 2660600 എന്ന നമ്പറുകളിലേക്കോ നിങ്ങളുടെ അടുത്<u>തള്ള</u> നോഡൽ സെന്ററുകളിലേക്കോ ബന്ധപ്പെടാവുന്നതാണ്.
- 

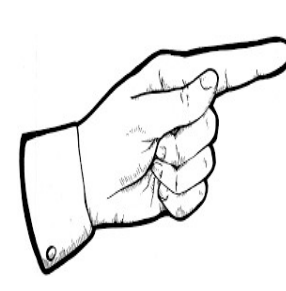

# രജിസ്ട്രേഷന് ഒറ്റ നാട്ടത്തില്

ഒന്നാം ഘട്ടം: ഓണ്ലൈന് അപേക്ഷ സമര്പ്പണം

- ക്യാപ് ഐഡി ജനറേഷൻ
- വ്യക്തിഗത വിവരങ്ങളുടെ രേഖപ്പെടുത്തൽ
- റിസർവേഷൻ വിവരങ്ങളുടെ രേഖ്പ്പെടുത്തൽ
- വെയിറ്റേജ് വിവരങ്ങളുടെ രേഖപ്പെടുത്തൽ
- ഫോട്ടോ് അപ്ലോഡ് ചെയ്യൽ
- അക്കാദമിക വിവരങ്ങൾ രേഖപ്പെടുത്തൽ
- കോളേജ്/ കോഴ്സ് ഒപ്ഷന്മകൾ ചേർക്കൽ<br>■ അപേക്ഷയിൽ നൽകിയ വിവരങ്ങൾ
- അപേക്ഷയിൽ പരിശോധിച്ച് അന്തിമ സമർപ്പണം നടത്തൽ

രണ്ടാം ഘട്ടം: ഫീസ് അടയ്ക്കുക.

രജിസ്ട്രേഷൻ ഫീ ് അടയ്കൽ (ഓൺലൈനായി മാത്രം)

അപേക്ഷ പ്രിന്റൗട്ട് എടുത്ത്/ ഡൗൺലോഡ് ചെയ്ത് സൂക്ഷിക്കൽ

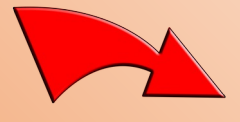

# നമുക്ക് രജിസ്ട്രേഷന് ആരംഭിക്കാം

രജിസ്ട്രേഷനായി ഗൂഗിള് ക്രാം/മാസില്ല ഫയര്ഫാക്സ് എന്ന ഏറ്റവും പ്പതിയ ഉപയോഗിക്കുക.

രജിസ്ട്രേഷൻ ഇടങ്ങുന്നതിനായി ക്യാപ് ഐഡി ഉണ്ടാക്കുന്നതാണ് ആദ്യ പടി.<br>**https://admission.uoc.ac.in**/ എന്ന വെബ് പേജ് സെർച്ച് ചെയ്യമ്പോൾ നിങ്ങൾക്ക് <https://admission.uoc.ac.in/> എന്ന വെബ് പേജ് സെർച്ച് ചെയ്യമ്പോൾ താഴെ കാണുന്ന പേജ് ലഭിക്കും

1.വെബ്സൈറ്റ് സന്ദര്ശിച്ച് വിജ്ഞാപനം , പ്രാസ്പെക്ടസ് എന്നിവ കൃത്യമായി മനസ്സിലാക്കല്

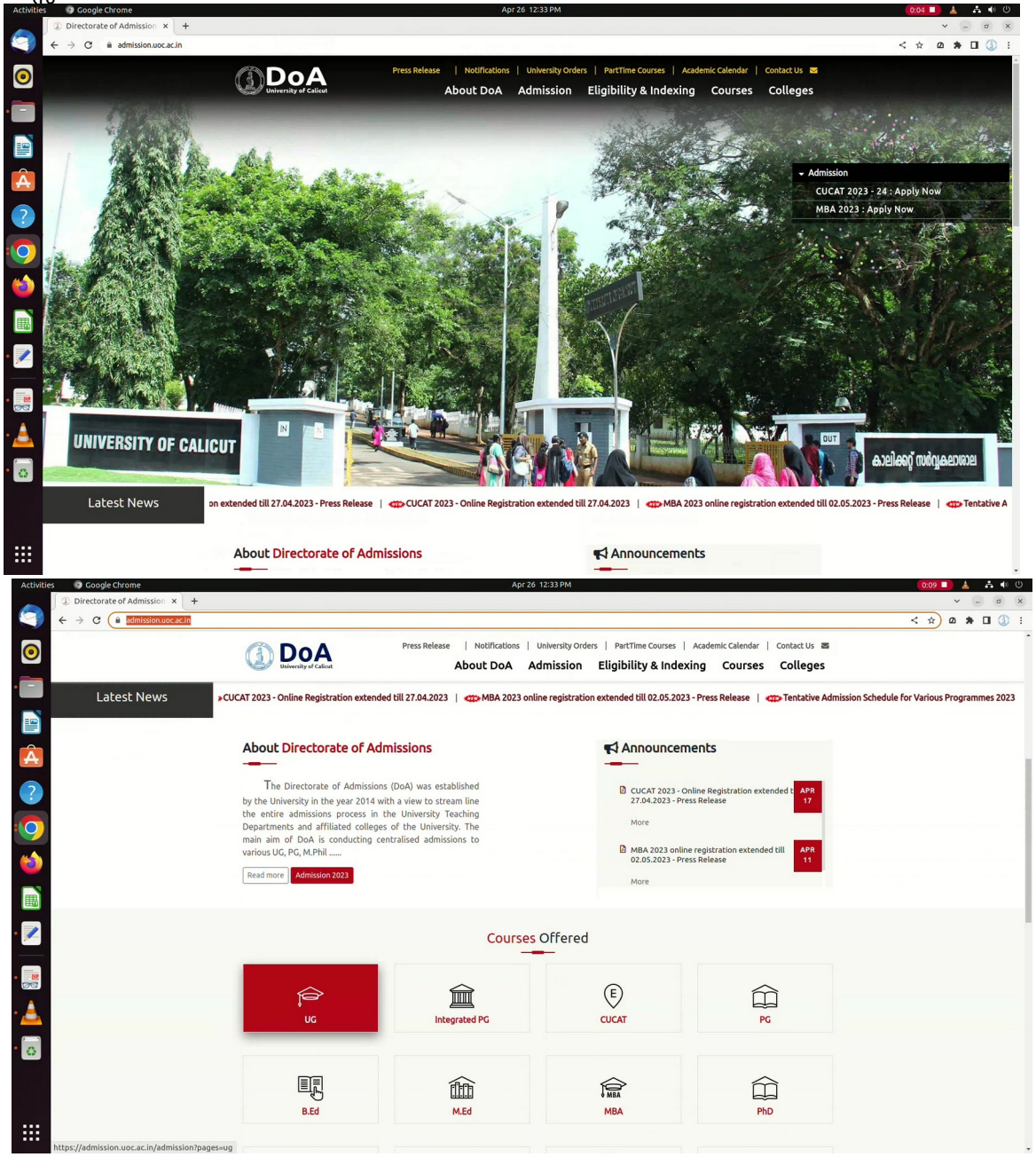

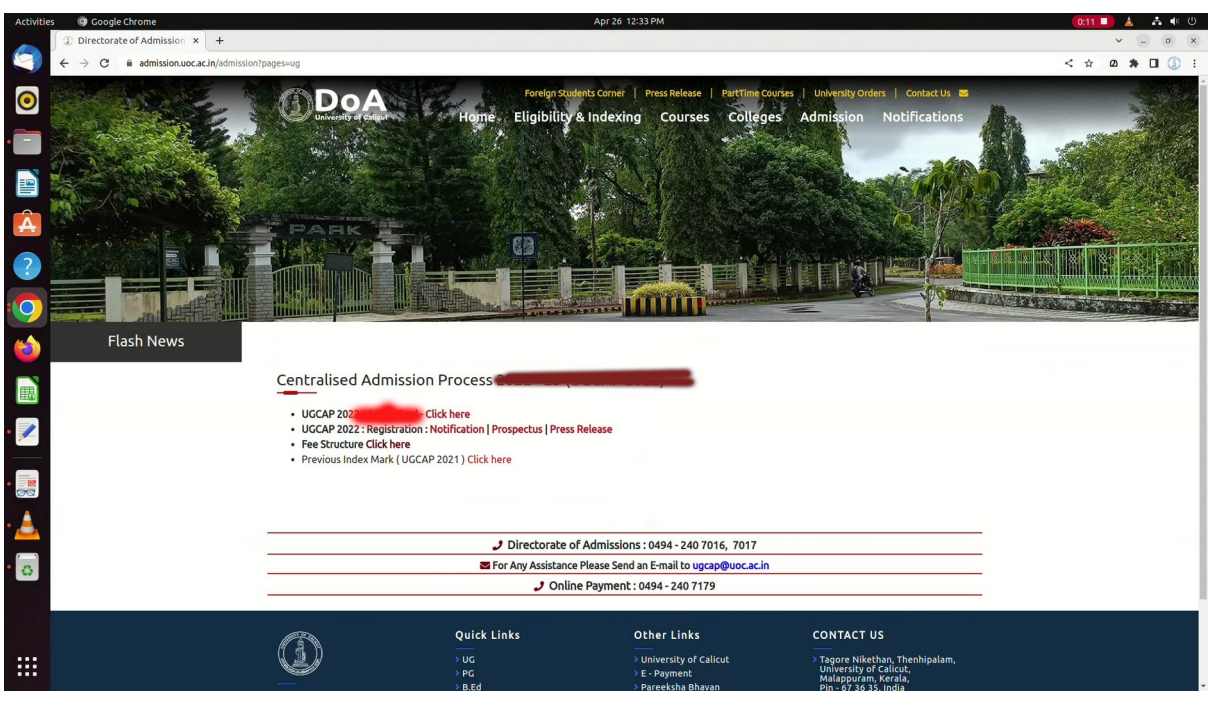

ഈ വിൻഡോയിലെ Click Here/Apply Now എന്ന ബട്ടണിൽ ക്ലിക്ക് ചെയ്യുക.

2. ക്യാപ് ഐഡി ജനറേഷന്

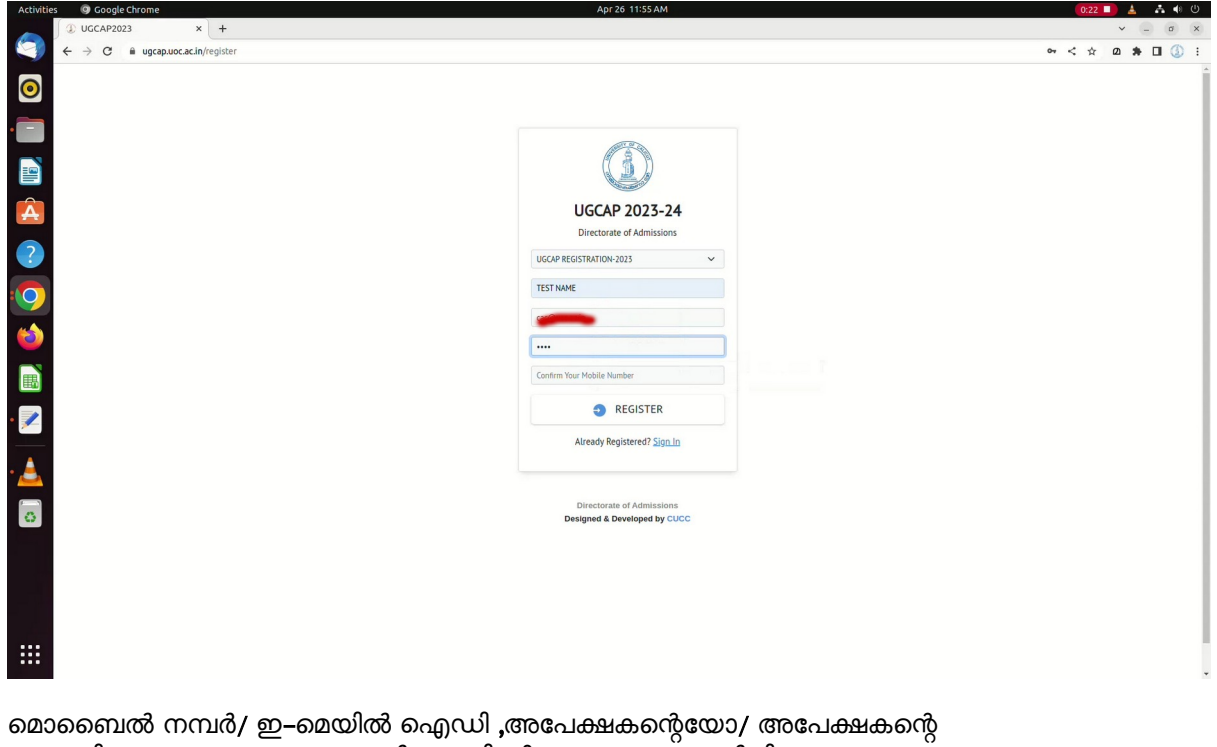

മാതാപിതാക്കളുടെയോ/ രക്ഷകർത്താവിന്റെയോ മാത്രം സമർപ്പിക്കുക.<br>ഈ പേജിൽ നൽകുന്ന വിവരങ്ങൾ മറ്റൊരവസരത്തിൽ നിങ്ങൾക്ക് തിരുത്താൻ സാധിക്കില്ല. അതിനാൽ വളരെ ശ്രദ്ധയോടെ മാത്രം വിവരങ്ങൾ ചേർക്കുക

3.മാബൈല് നമ്പര് വെരിഫിക്കേഷന്

 $\mathop{\mathbb{H}}$ 

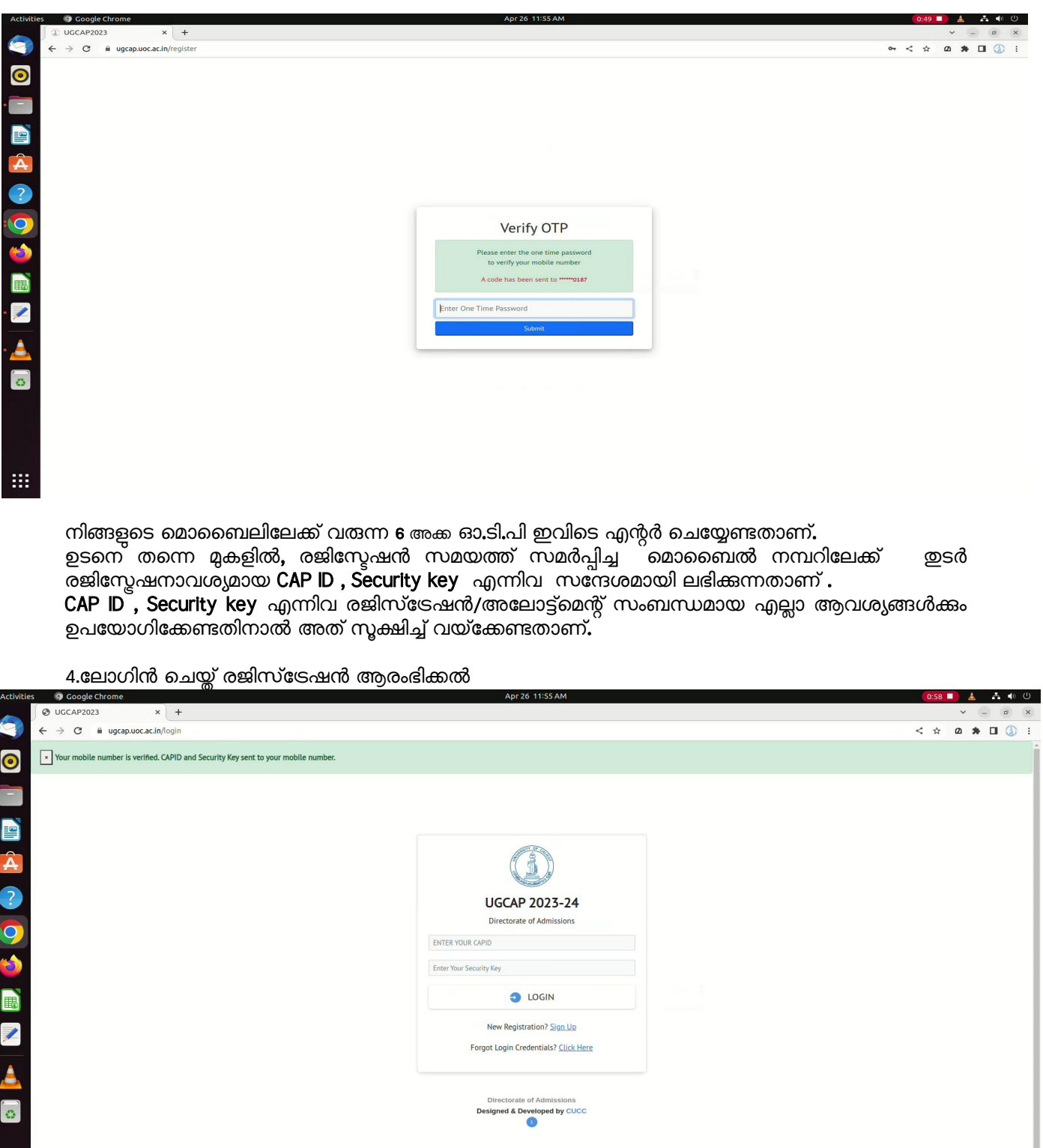

തുടർന്ന് വരുന്ന പേജിൽ ലോഗിൻ എന്ന ബട്ടണിൽ ക്ലിക്ക് ചെയ്ത് മൊബൈൽ/ഇമെയിൽ സന്ദേശം മുഖേന ലഭ്യമായ ക്യാപ ഐഡി , 8 അക്ക സെക്യൂരിറ്റി കീ എന്നിവ ഉപയോഗിച്ച് ലോഗിൻ ചെയ്യേണ്ടതാണ്.

5.പേഴ്സണൽ ഡീറ്റെയിൽസ്: വിൻഡോയിൽ കാണന്ന നിർദേശങ്ങൾ കർശനമായി പാലിച്ചുകൊണ്ട് ഒഴിഞ്ഞ കോളങ്ങളിൽ പ്രാഥമിക വിവരങ്ങൾ തെറ്റകൂടാതെ പൂർത്തീകരിക്കാം.

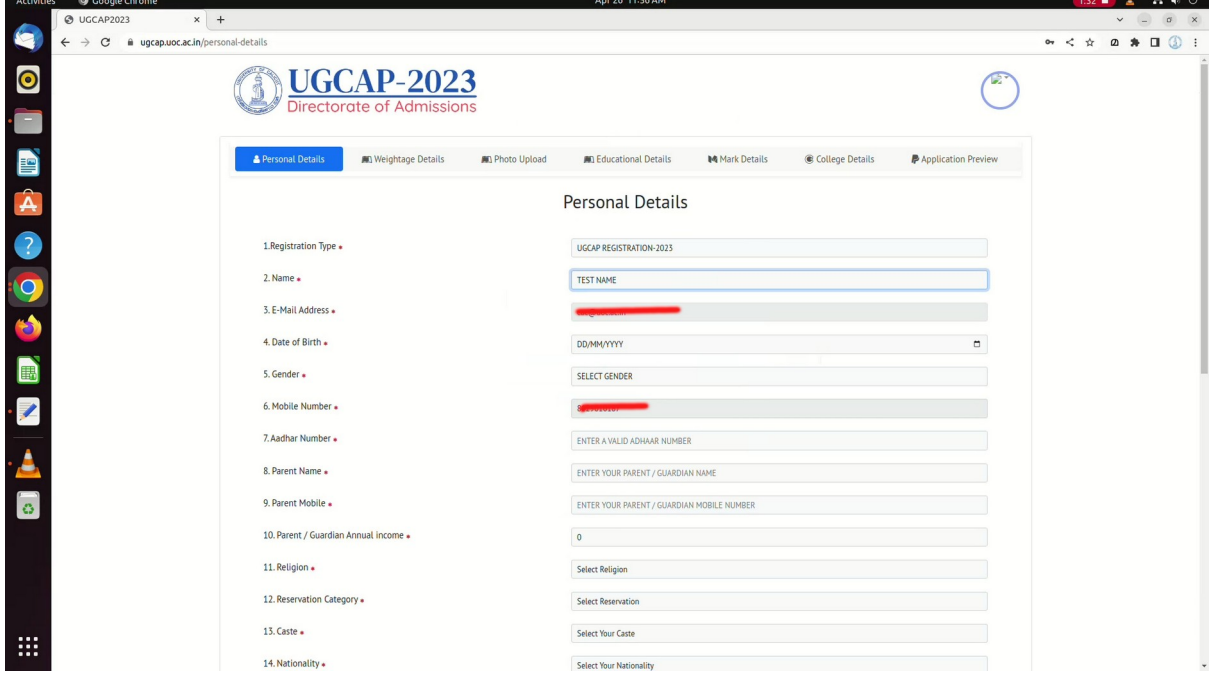

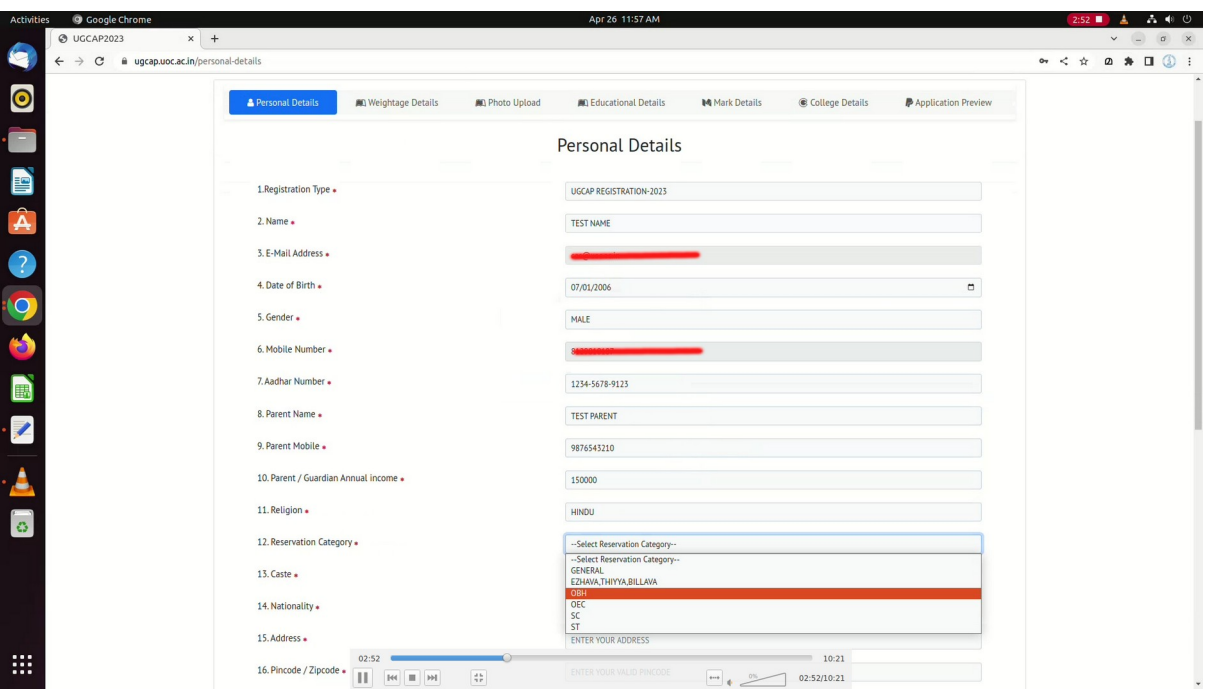

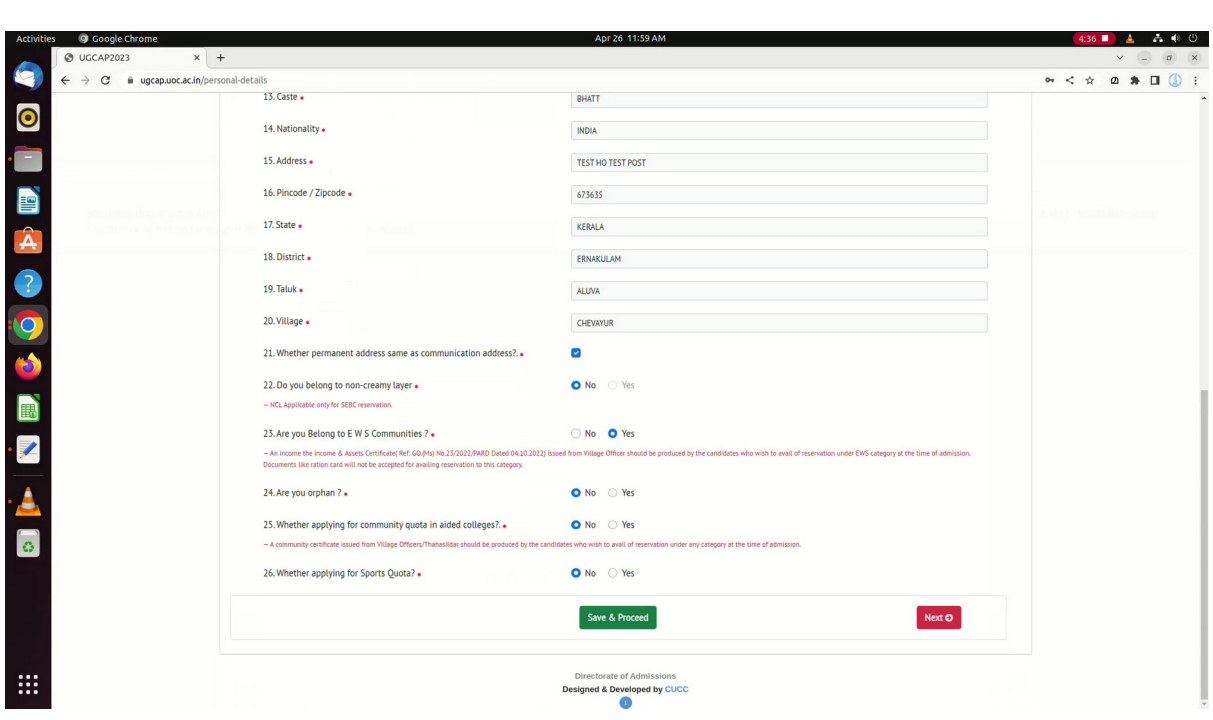

## 6.ഡിസബിലിറ്റി &വെയിറ്റേജ് വിവരങ്ങള്

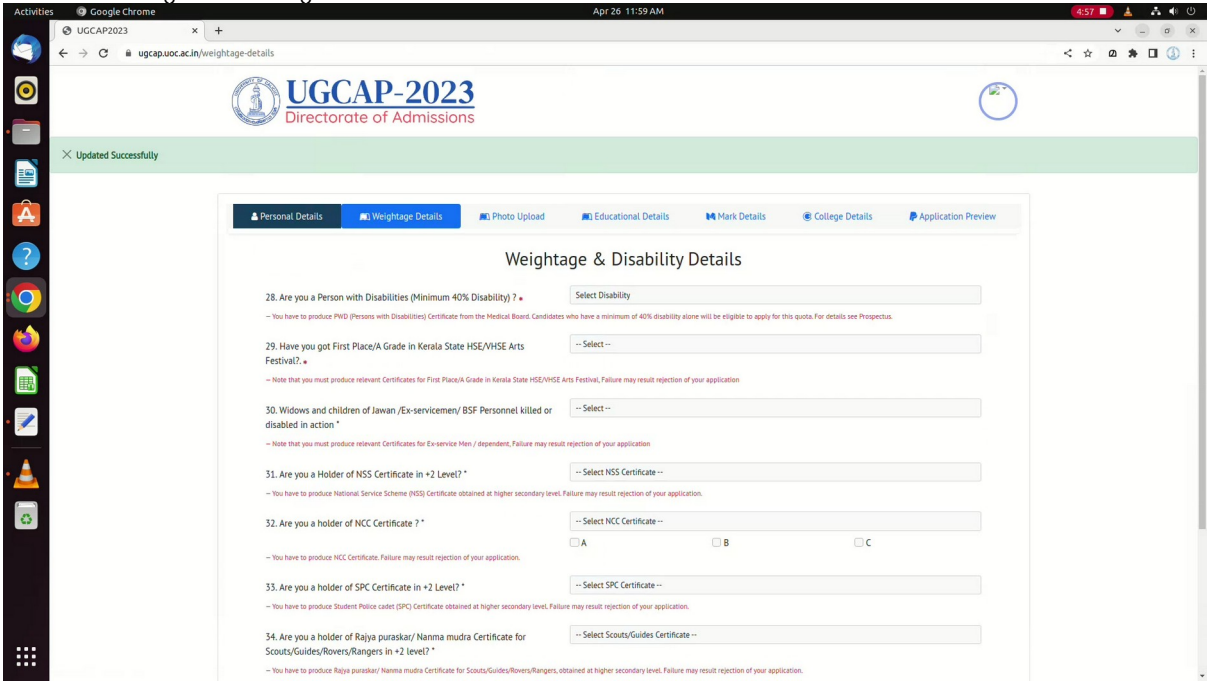

DISABILITY വിവരങ്ങൾ ഉണ്ടെങ്കിൽ<sub>.</sub> ഇവിടെ രേഖപ്പെടുത്താം

സര്വ്വകലാശാല നിയമങ്ങള്ക്ക് വിധേയമായി മെഡിക്കല് ബാര്ഡിന്റെ സര്ട്ടിഫിക്കറ്റ് അഡ്മിഷന് സമയത്ത്ഹാജരാക്കേണ്ടതാണ്

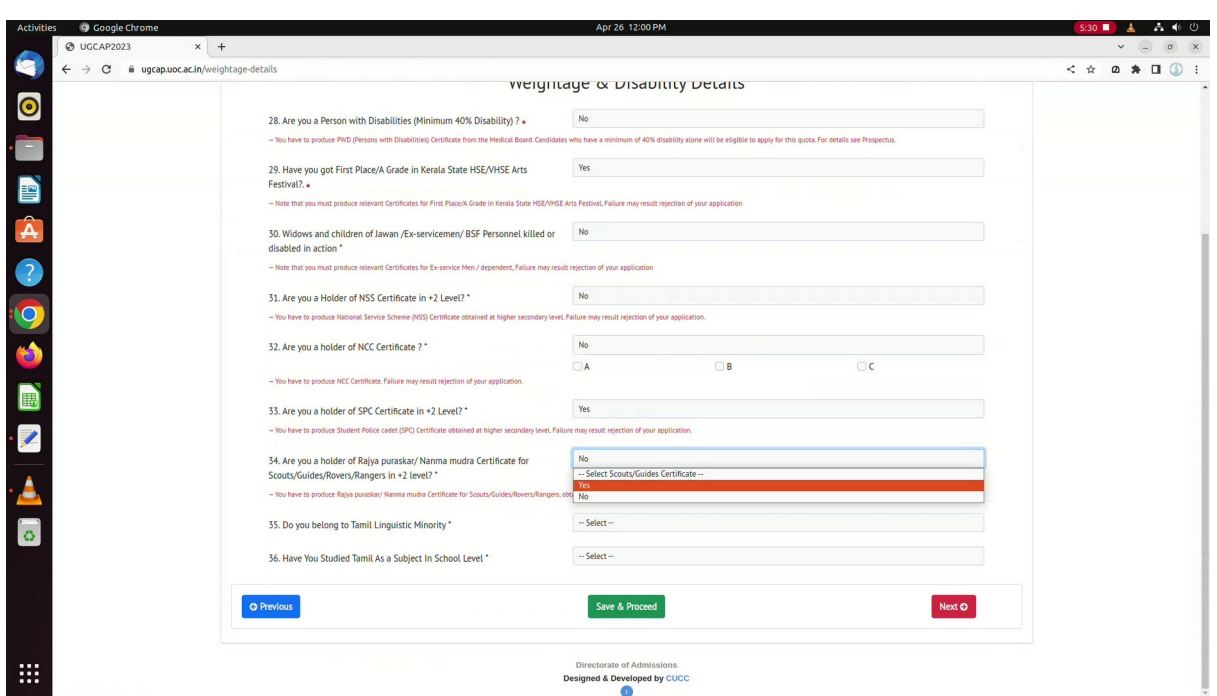

വെയ്റ്റേജ്: യാഗ്യതയുള്ള ബാണസ് / വെയിറ്റേജ് നല്കുക.വെയ്റ്റേജ് വിശദാംശങ്ങള് നൽകമ്പോൾ അതീവ ശ്രദ്ധ പാലിക്കണം. തെരഞ്ഞെടുക്കുന്ന യോഗ്യത തെളിയിക്കാൻ രേഖകൾ ഉണ്ടെന്ന് ഉറപ്പു വരുത്തുക. അര്ഹതപ്പെട്ട വെയ്റ്റേജ് അല്ലെങ്കില് പ്രവേശനം നിരസിക്കപ്പെടുന്നതാണ്

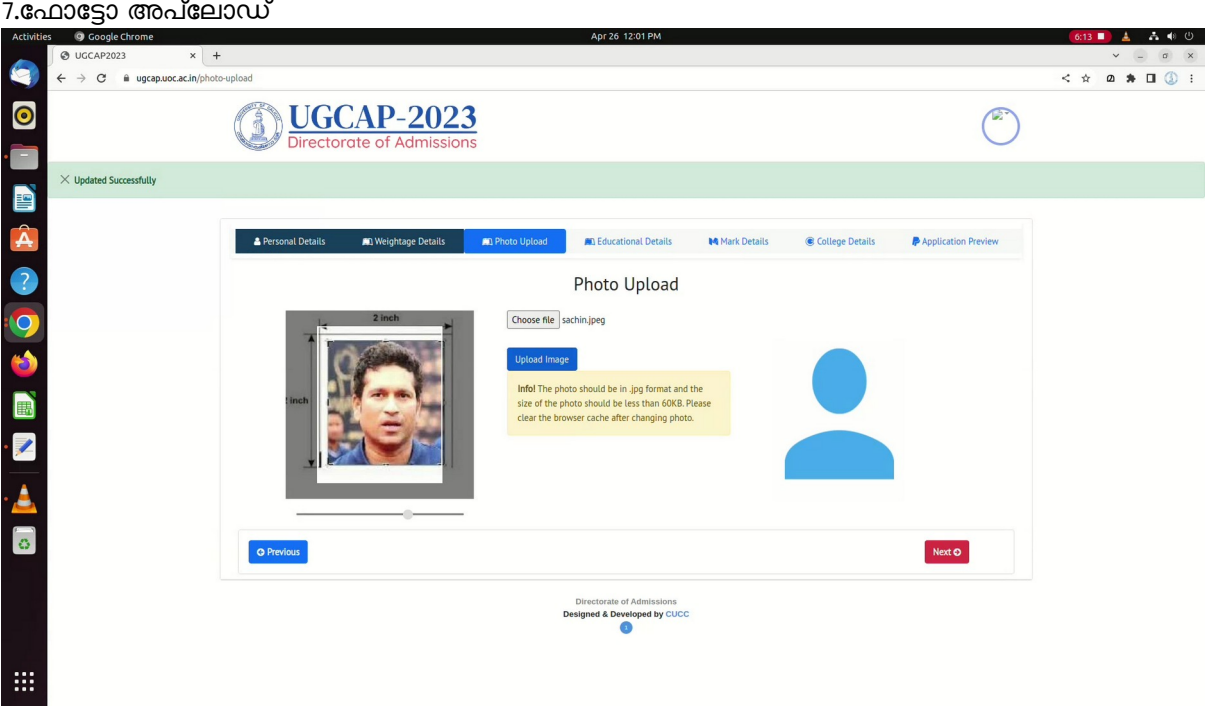

. jpg ഫോർമാറ്റിലുള്ള ഫോട്ടോ തെരഞ്ഞെടുക്കുക.

മുഖം വ്യക്തമായി കാണുന്ന രീതിയിൽ ഫോട്ടോ ക്രമീകരിക്കാനുള്ള സൗകര്യം ഇവിടെ ലഭ്യമാണ്. സെർച് ബ്രൗസറിന്റെ Cache ബ്രൗസറിന്റെ Cache ഇടയ്ക്കിടെ clear (Ctrl+F5)ചെയ്യുക

#### 8. അക്കാദമിക വിവരങ്ങള്

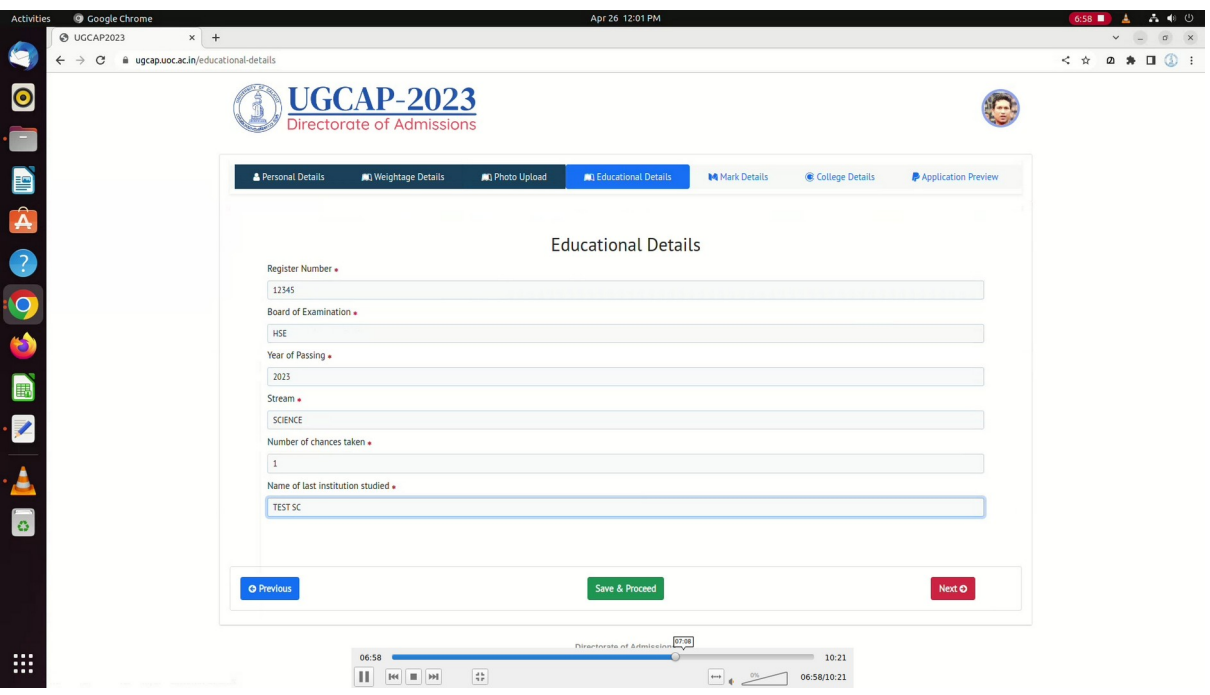

#### i<br>L 9. മാർക്ക് എന്റർ ചെയ്യൽ

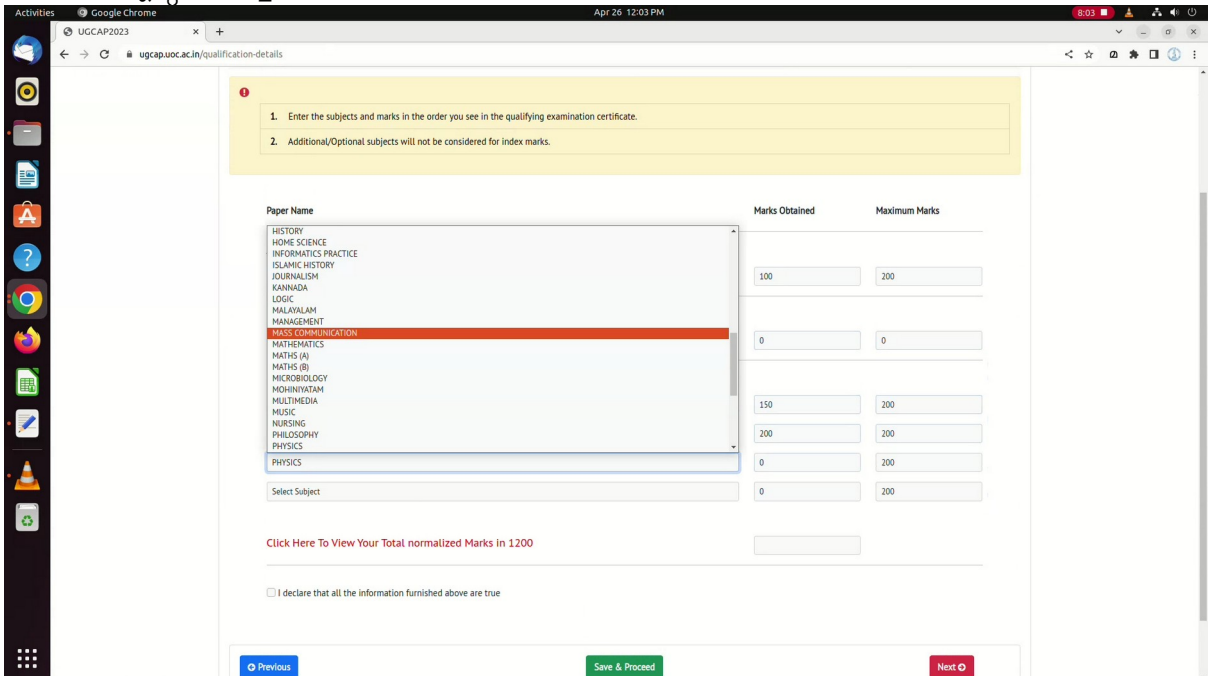

സ്ക്രീനില് മാര്ക്ക് സ്വമേധയ ലഭ്യമായിട്ടുണ്ടെങ്കില് ആയത് ശരിയാണ് എന്ന് ഉറപ്പുവരുത്തുക. മറ്റുള്ളവര് മാര്ക്ക് രേഖപ്പെടുത്തുക.

മാർക്ക് രേഖപ്പടുത്തുമ്പോൾ അതീവ ശ്രദ്ധ ചെലുത്തേണ്ടതാണ്

### 10. കോളേജ്-പ്രോഗ്രാം സെലക്ഷൻ

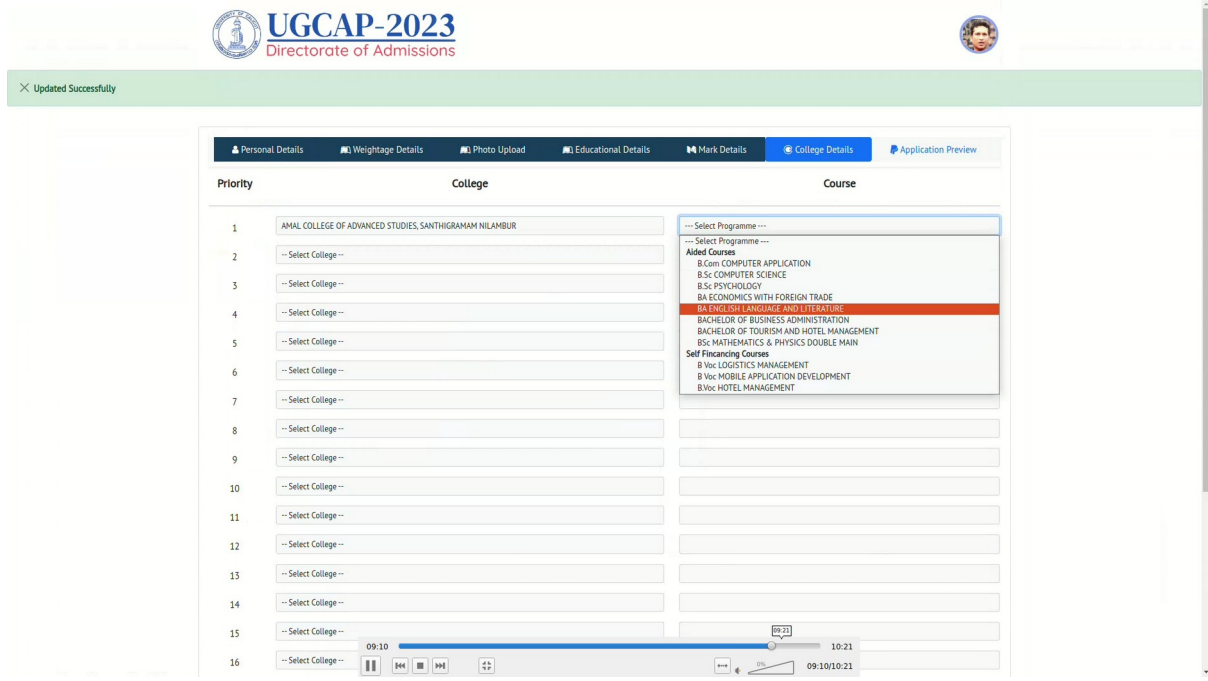

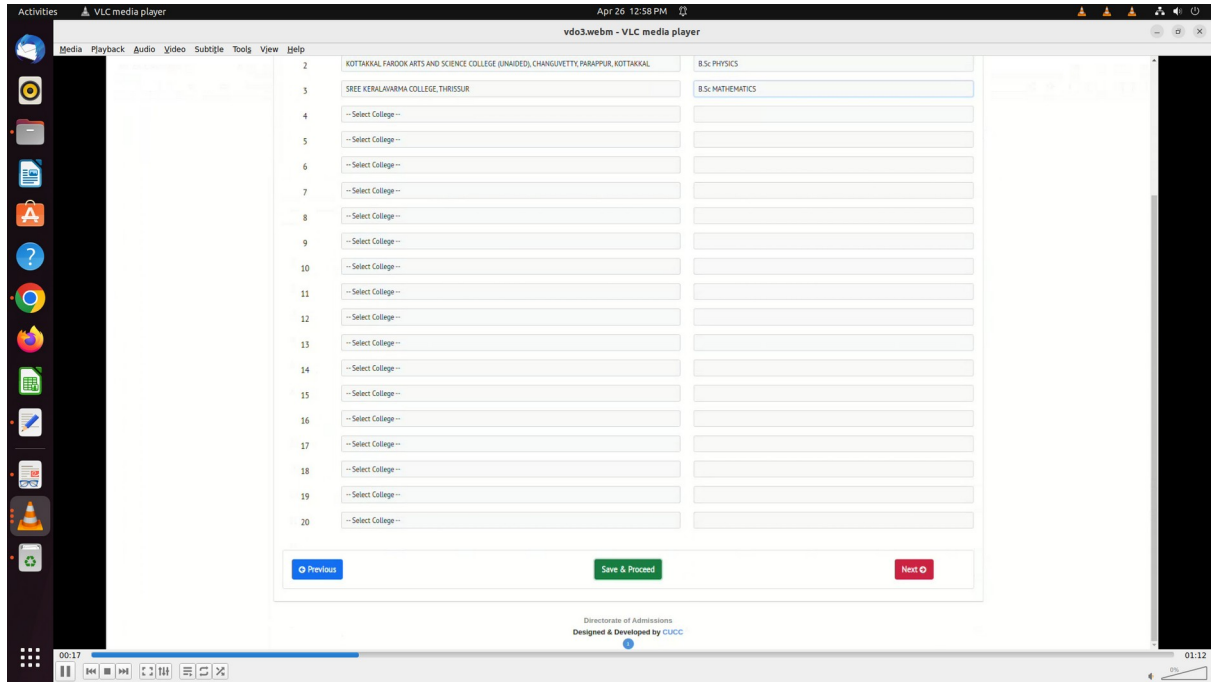

ഈ ഭാഗത്തിൽ അപേക്ഷകർ ഉദ്ദേശിക്കന്ന കോളേജ്, കോഴ്സ് എന്നിവ രേഖപ്പടുത്തേണ്ടതാണ്.

ബിരുദ രജിസ്കേഷന്റെ ഹോം പേജിലെ Previous Index Mark–2022 എന്ന ലിങ്കിൽ തങ്ങൾക്ക് പ്രവേശനം ലഭിക്കാൻ സാധ്യതയുള്ള കോളേജ്–കോഴ്സ് കോമ്പിനേഷൻ ആദ്യമേ തയ്യാറാക്കി വെക്ക്ന്നതാണ് ഉചിതം.

കോഴ്സുകളുടെ ഫീസ് വ്യത്യസ്തമായതിനാൽ ഹോം പേജിൽ ലഭ്യമായ UG-Fee Strucure ലേക്കം നിങ്ങളടെ ശ്രദ്ധ ഉണ്ടാവേണ്ടതാണ്

<u>മ</u>ൃൻഗണനാക്രമത്തിൽ നേരത്തെ തയ്യാറാക്കിവെച്ച കോളേജ്, കോഴ്സ് ലിസ്റ്റ് എന്റർ ചെയ്യക.

### 11. പ്രിവ്യു പരിശാധന

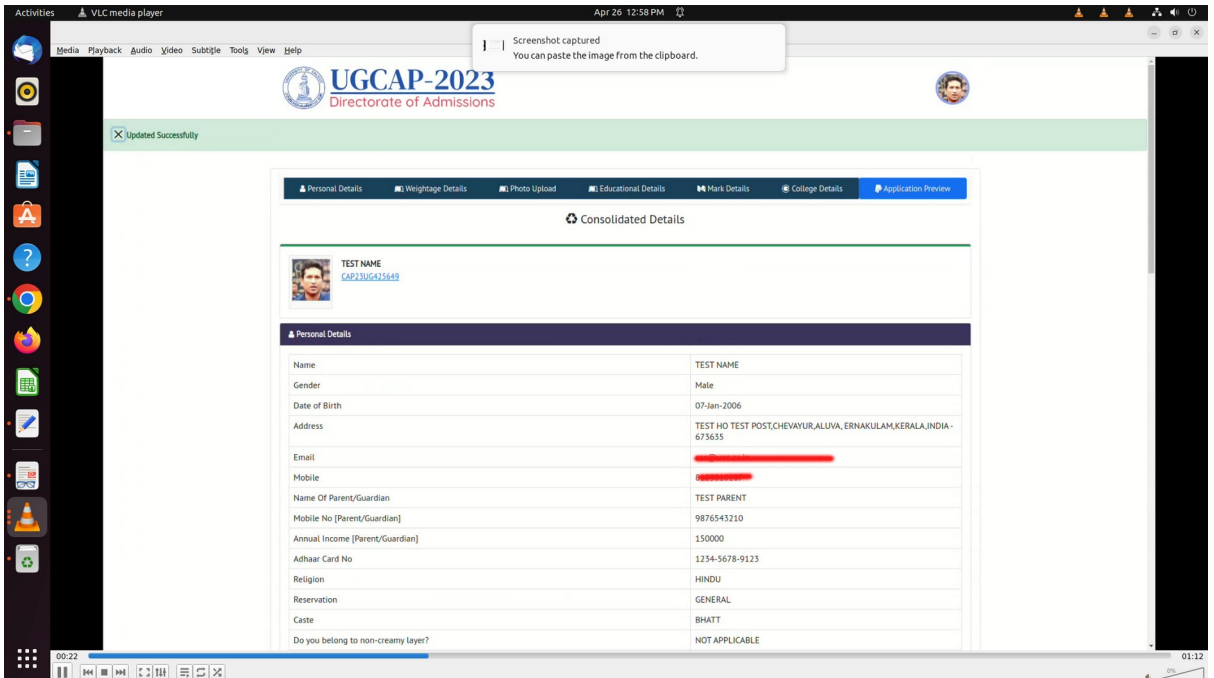

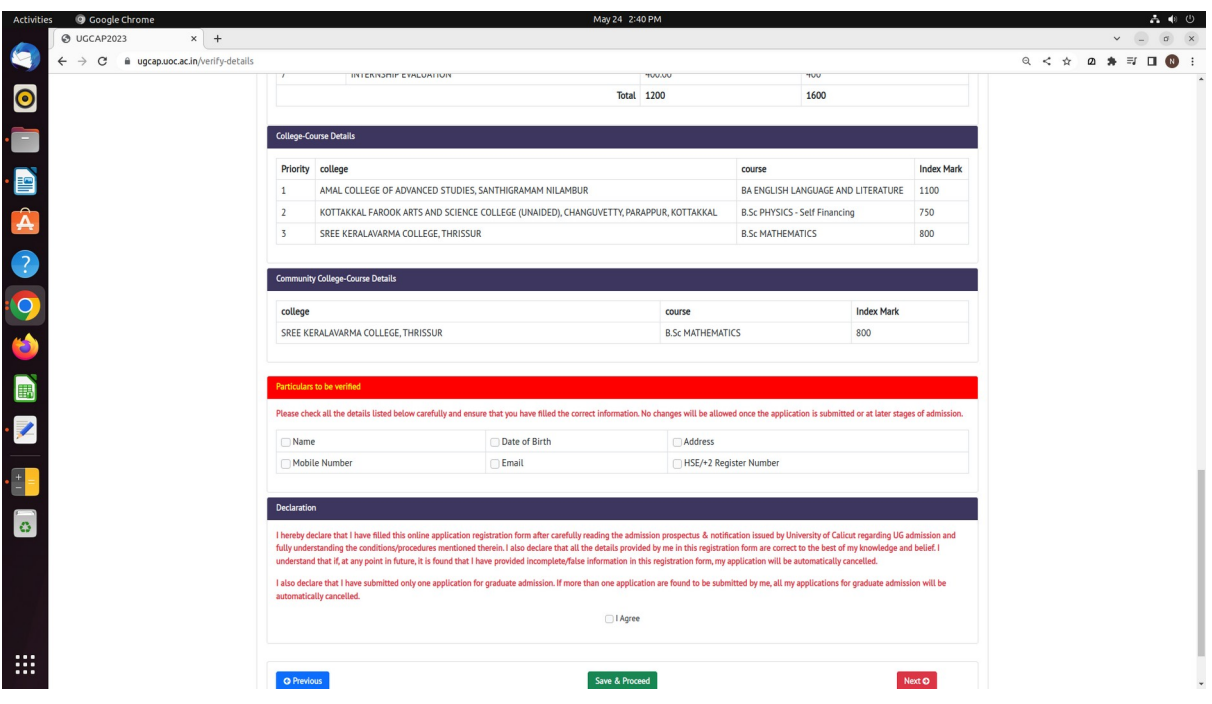

സ്ക്രീനില് നിങ്ങള് രേഖപ്പെടുത്തിയ എല്ലാ വിവരങ്ങളും ശരിയാണെന്ന് ഉറപ്പു വരുത്തുക എന്തെങ്കിലും തിരുത്തലുകൾ ഉണ്ടെങ്കിൽ Previous ബട്ടണോ മുകളിലെ മെനുവിലോ ക്ലിക്ക് ചെയ്ത് ആവശ്യമായ മാറ്റങ്ങൾ വരുത്തുക.

2023 ൽ പ്ലസ്ട്ട പാസ്സായ HSE /NSQF വിദ്യാർത്ഥികൾക്ക് അവരുടെ പേര് ജനന തിയതി +2 മാർക്ക് ലിസ്റ്റിൽ പ്രിന്റ് ചെയ്ത പ്രകാരം എന്റർ ചെയ്താൽ മാത്രമേ ഓൺലൈൻ രജിസ്പേഷൻ പൂർത്തീകരിക്കാൻ സാധി<u>ക്</u>കൂ. അല്ലാത്ത പക്ഷം രജിസ്റ്റർ നമ്പർ എന്റർ ചെയ്തതിന് ശേഷമോ 'പ്രിവ്യൂ' പേജിൽ നിന്നോ മുന്നോട്ട് പോവാൻ സാധിക്കാതെ 'പേഴ്സണൽ ഡീറ്റൈൽസ്' പേജിലേക്ക് റീഡയറക്സ് ചെയ്തകൊണ്ടേയിരിക്കും(ഇവിടെ +2 മാർക്ക് ലിസ്റ്റ് പ്രകാരം പേരും ജനന തിയതിയും രേഖപ്പെടുത്താന് അപേക്ഷകര്ക്ക് അറിയിപ്പ് നല്കുന്നുണ്ട് )..അതു കാണ്ട് +2 രജിസ്റ്റര് നമ്പര് ,'പേഴ്സണല് ഡീറ്റൈല്സ്' പേജില് പേര്, ജനന തിയതി എന്നീ വിവരങ്ങള് +2 മാര്ക് ലിസ്റ്റ് നാക്കി മാത്രം പൂരിപ്പിക്കുക.

എല്ലാ വിവരങ്ങളും ശരിയാണുന്നുറപ്പ് വരുത്തി പേയ്മെന്റിലേക്ക് പ്രവേശിക്കാം .

12. രജിസ്ട്രേഷന് ഫീ പേയ്മെന്റ്

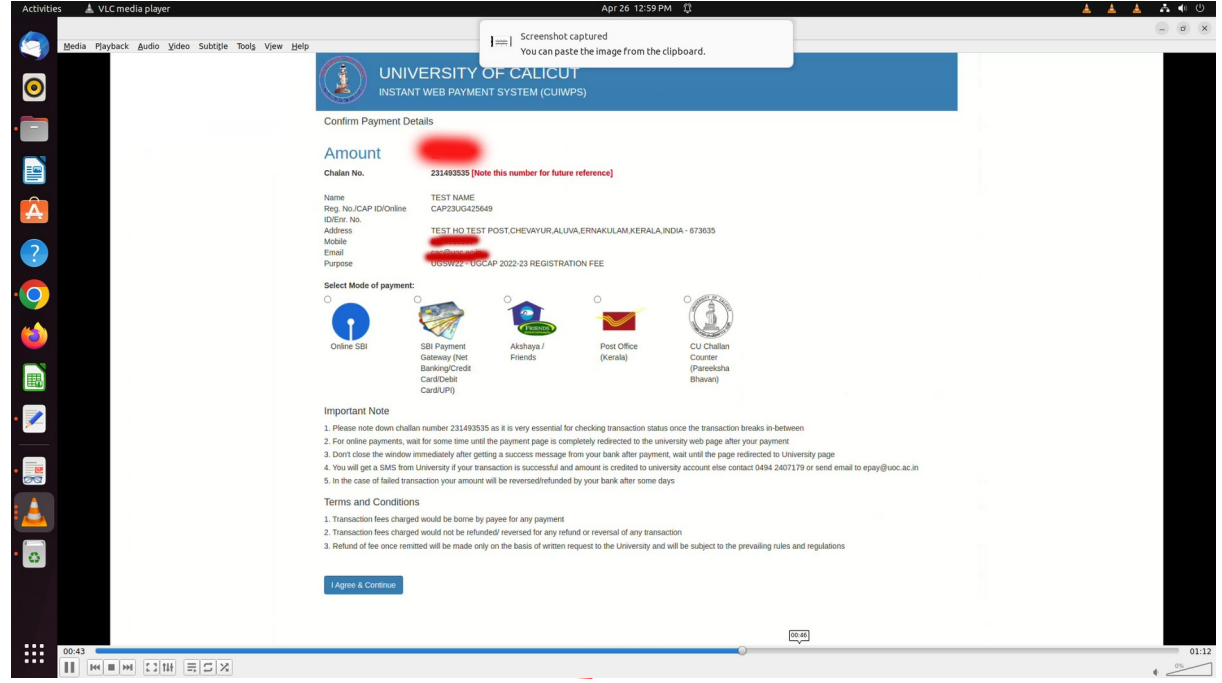

ഓൺലൈനായി ഫീസ് അടയ്ക്കാൻ ഇവയിലേതെങ്കിലും മാർഗം സെലെക്സ് ചെയ്യാവുന്നതാണ്

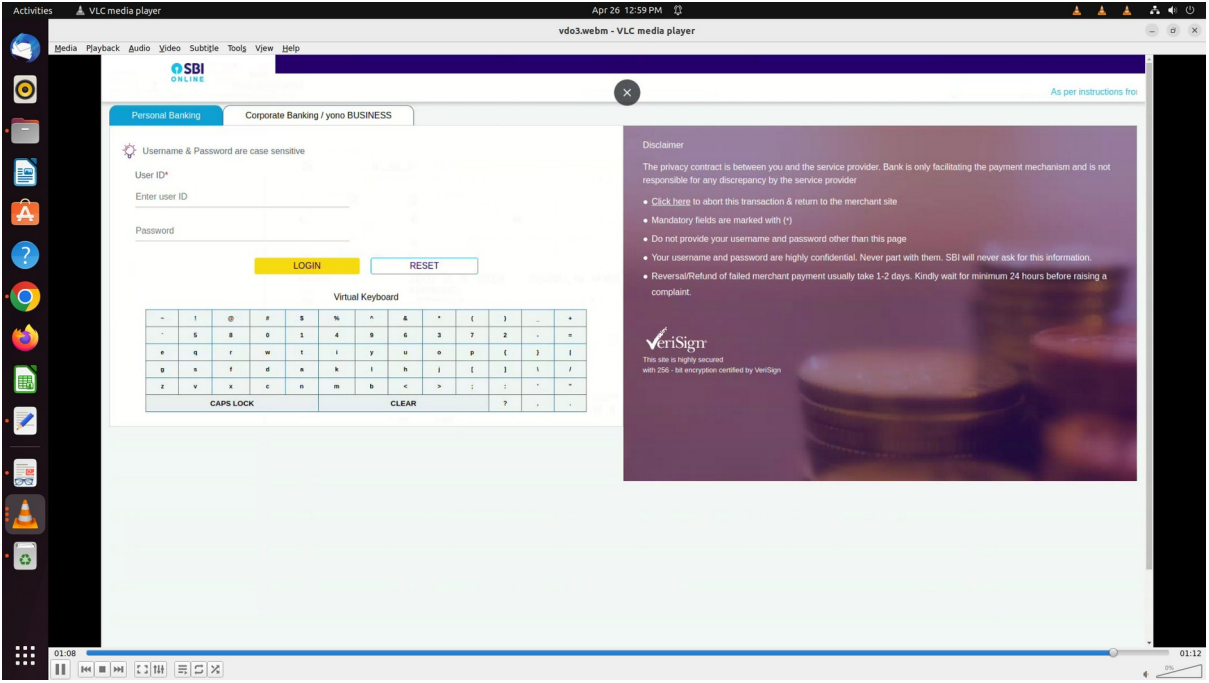

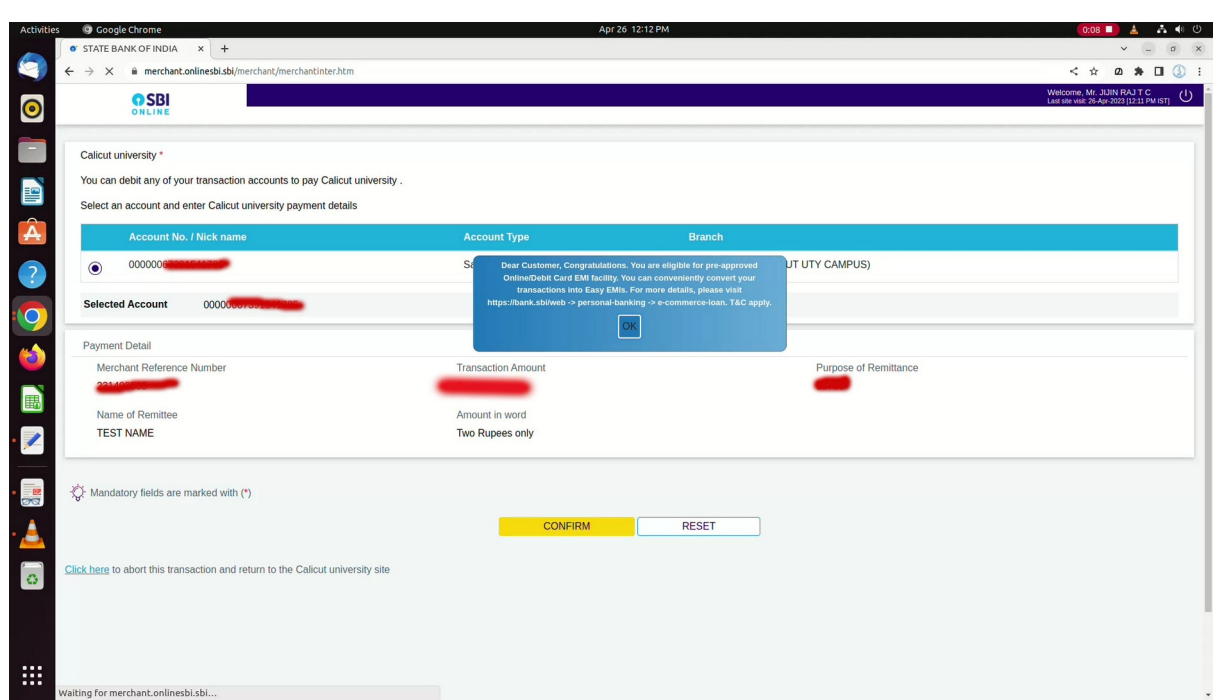

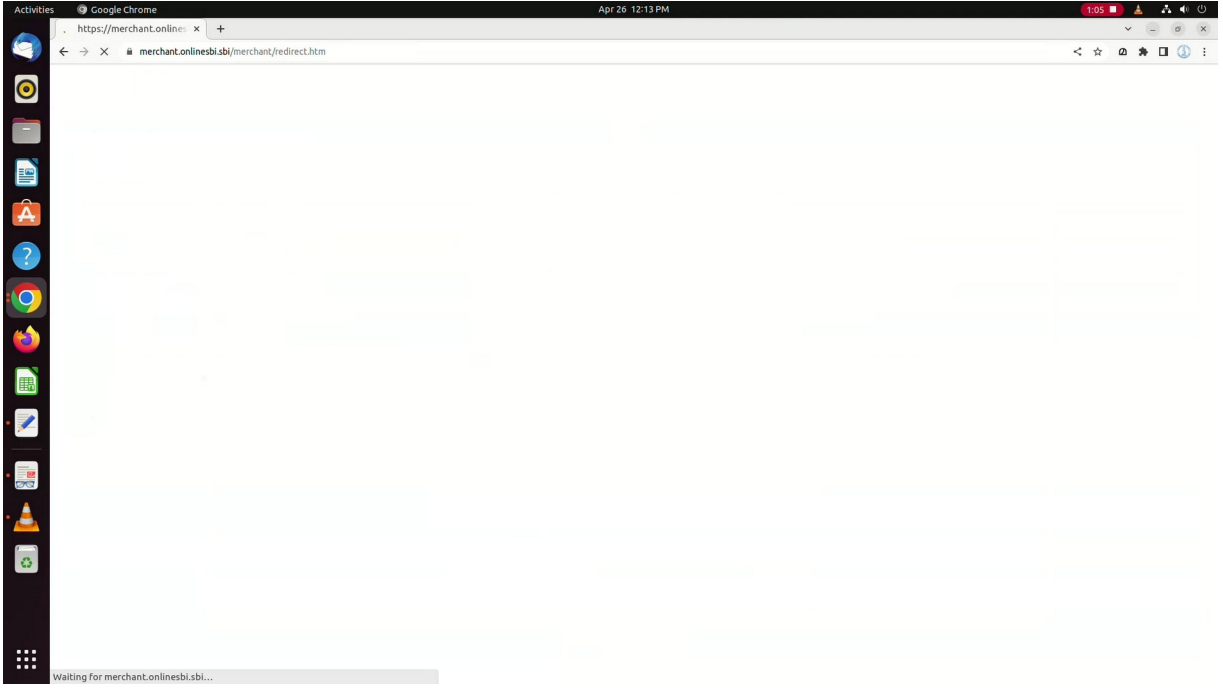

പേയ്മെന്റ് സംവിധാനത്തിലൂടെ പണമടയ്ക്കുമ്പോൾ റിഫ്രഷ് ബട്ടണോ ബാക്ക് ബട്ടണോ അമർത്തരുത് .

#### 13. പ്രിന്റൗട്ട് ഡൗൺലോഡ് ചെയ്യ് സൂക്ഷിക്കൽ

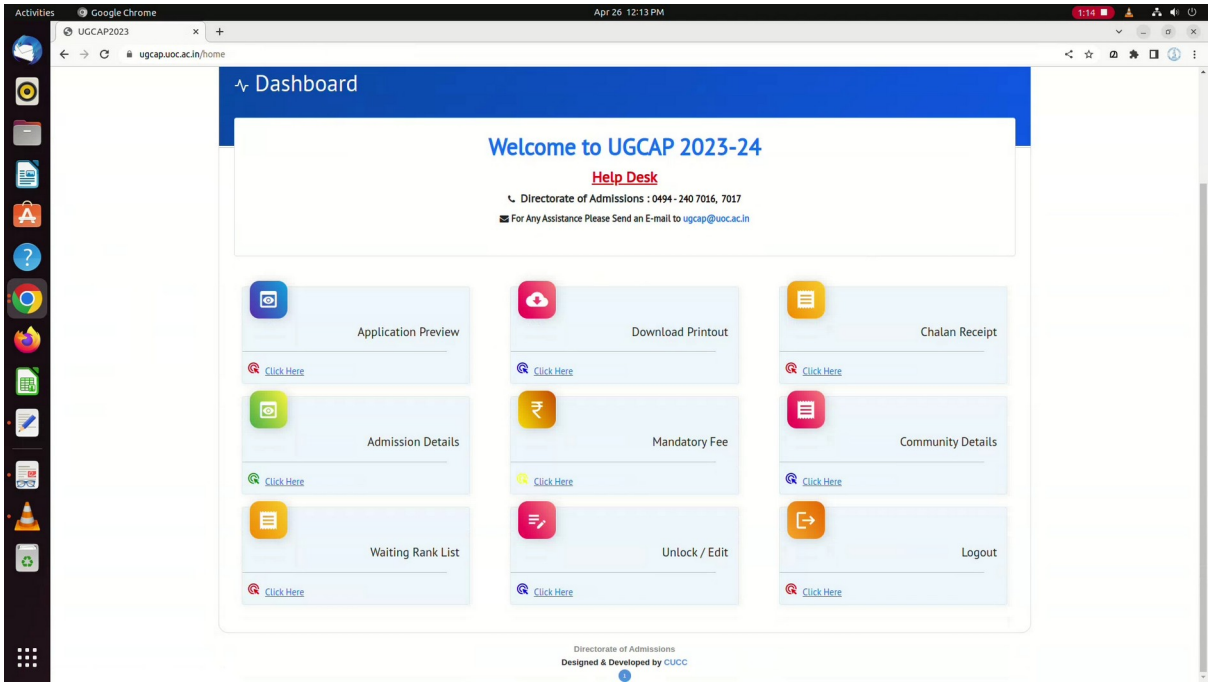

സ്റ്റേറ്റ് ബാങ്ക് ഓൺലൈൻ/ പേയ്മെന്റ് ഗേറ്റ് വേ മാർഗം പേയ്മെന്റ് നടത്തിയതിനു ശേഷം നിശ്ചിത സമയം കഴിഞ്ഞാല് അപേക്ഷ പൂര്ത്തീകരിച്ച വിന്ഡായിലേക്ക് തിരികെയെത്തുന്നതാണ്. പ്രിന്റ് ഓപ്ഷൻ സെലെക്സ് ചെയ്ത് അപേക്ഷയുടെ പകർപ്പകൾ പ്രിന്റ് എടുത്തു സൂക്ഷിക്കുക.

മറ്റു മാര്ഗങ്ങള് മുഖേന ഫീസ് അCവാക്കിയവര് അപേക്ഷ സമര്പ്പണത്തിനുള്ള അവസാന തിയതിക്ക് മുന്പേ തങ്ങളുടെ ക്യാപ് ഐഡി, സെക്യൂരിറ്റി കീ എന്നിവ ഉപയോഗിച്ച് ലോഗിൻ ചെയ്ത് പൂർത്തീകരിച്ച അപേക്ഷയുടെ പകർപ്പകൾ പ്രിന്റ് എടുത്ത് സൂക്ഷിക്കേണ്ടതാണ്.

ഫീ അടച്ചതിനു ശേഷം വീണ്ടും ലോഗിൻ ചെയ്ത് അപേക്ഷ ഡൗൺലോഡ് ചെയ്തോ പ്രിന്റൗട്ട് എടുത്തോ സൂക്ഷിക്കുക.

അപേക്ഷയുടെ പകർപ്പ് സർവ്വകലാശാലയിലേക്ക് അയക്കേണ്ടതില്ല.

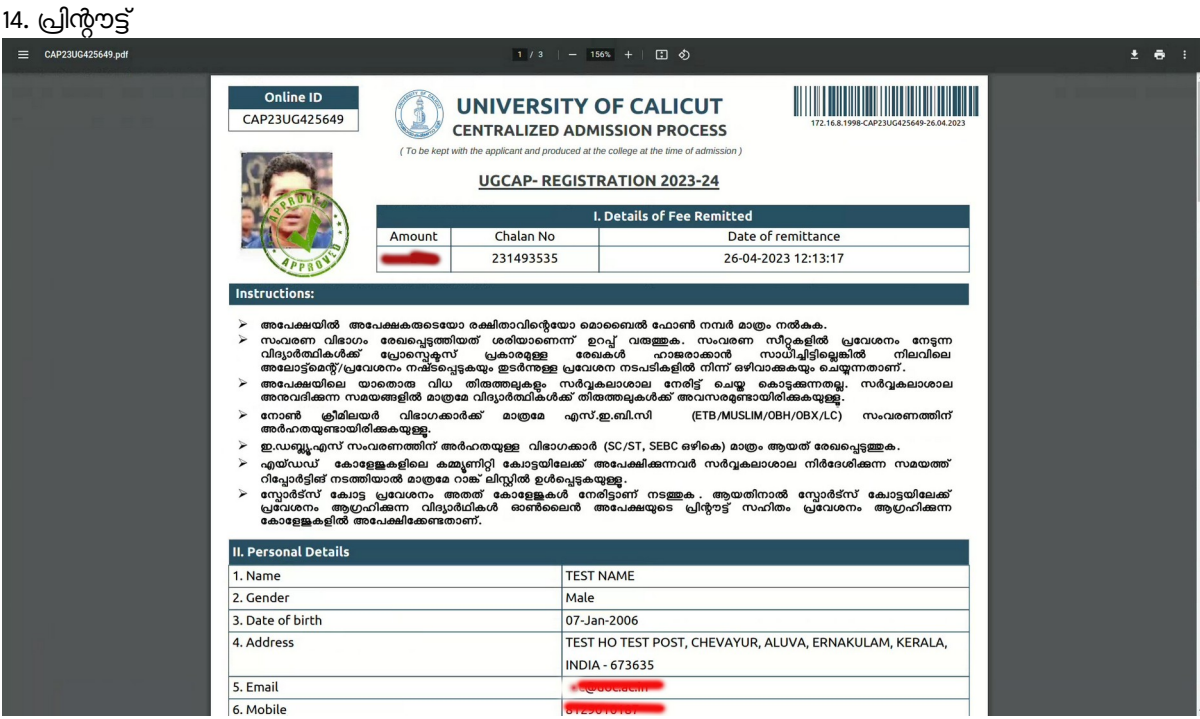

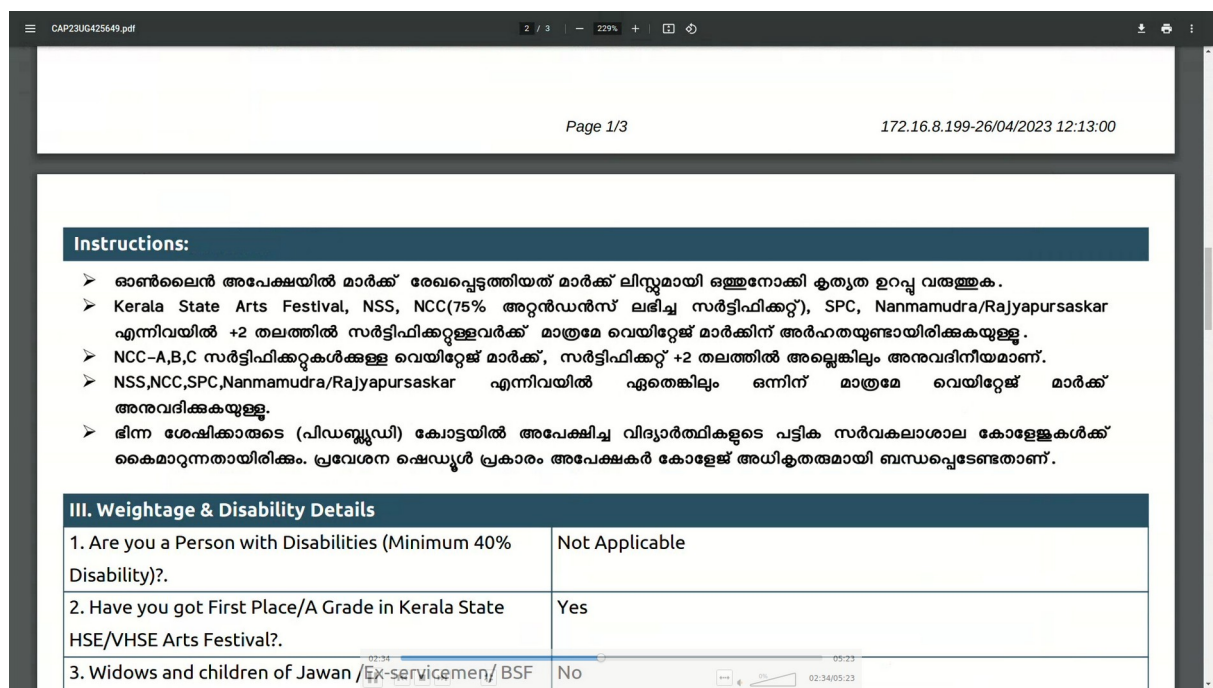

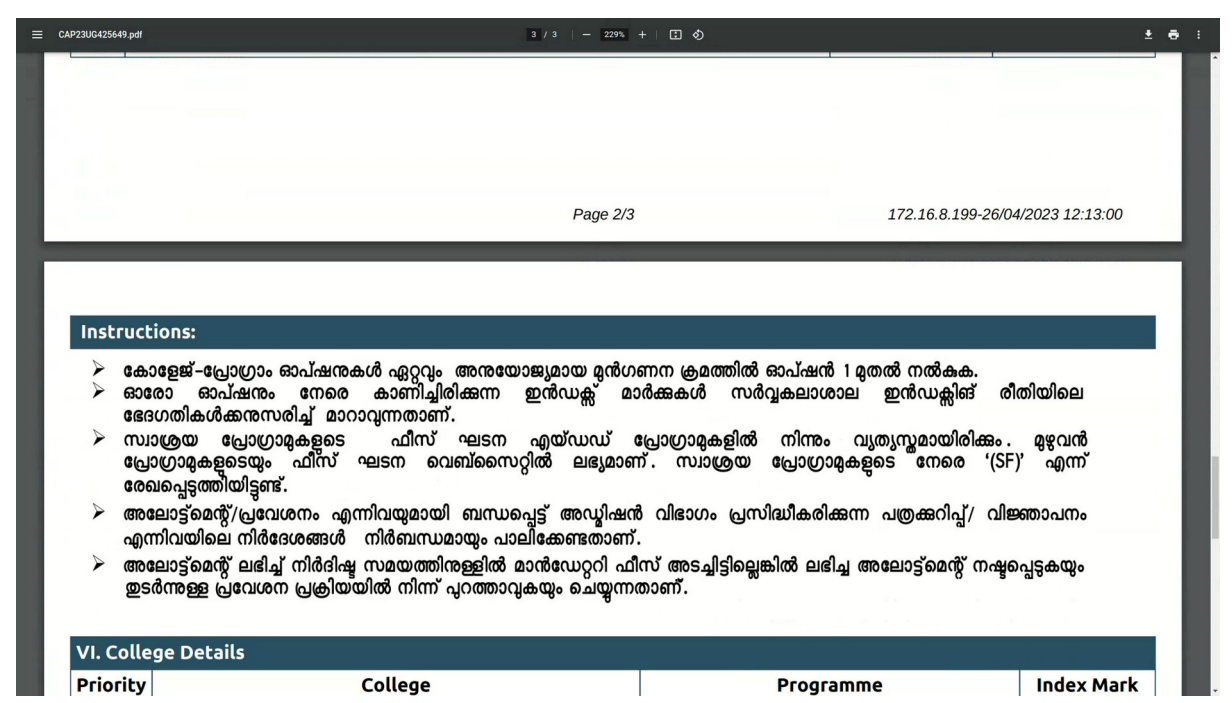

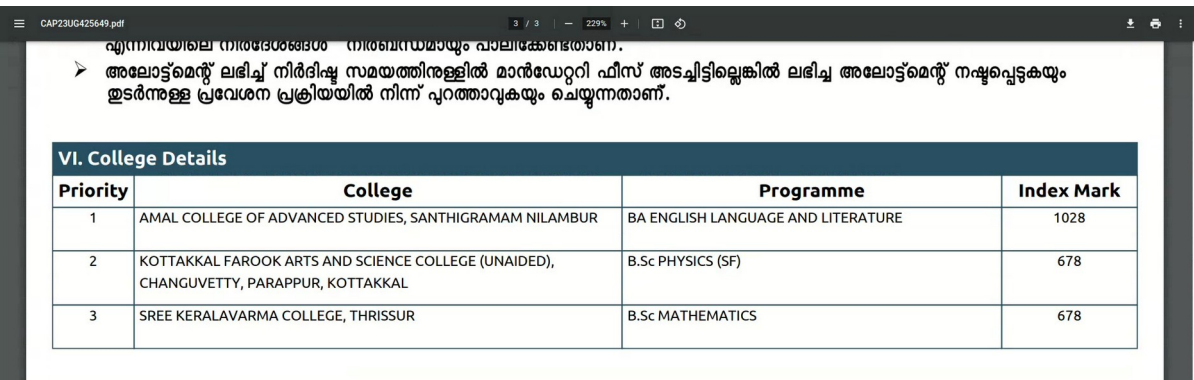

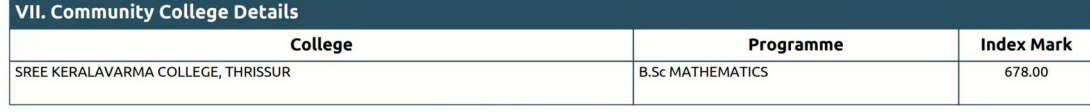

#### **DECLARATION**

I TEST NAME hereby declare that the information given in this application is true and correct to the best of my knowledge and belief. In case any information given in this application proves to be false or incorrect, I shall be responsible for the consequences.

#### <u>പ്രത്യേക ശ്രദ്ധക്</u>

- , രജിസ്ട്രേഷന്റെ വേളയിൽ ഏതെങ്കിലും ഭാഗത്തിൽ പിന്നിട് ഇടരാം എന്ന് ഉദ്ദേശിക്കുന്ന പക്ഷം ലോഗ് ഔട്ട് ചെയ്യക.
- രജിസ്ട്രേഷന്റെ വേളയിൽ ഒരു കാരണവശാലും സെർച്ച് ബ്രൗസറിന്റെ ബാക്ക് ബട്ടൺ ഉപയോഗിക്ക്രുത്.
- ഏതങ്കിലും തരത്തിലുള്ള തെറ്റായ വിവരങ്ങള് സമര്പ്പിക്കുന്നത് കുറ്റകരവും, അഡ്മിഷന് റദ്ദ് ടെ†യ്യുന്നതിന് കാരണമാവുകയും ടെ†യ്യുന്നതാണ്. സമര്പ്പിക്കുന്ന വിവരങ്ങള് ശരിയാണ് എന്ന്
- ഉറപ്പവരത്തേണ്ടത് അപേക്ഷകന്റെ ഉത്തരവാദിത്തമാണ്.<br>♦ ക്യാപ് ഐ.ഡി, പാസ്സ്വേർഡ് എന്നിവ രജിസ്ട്രേഷൻ ആരംഭിച്ച് അഡ്മിഷൻ അവസാനിക്കന്നതിന് ഇടയിൽ നഷ്ടപ്പെടുന്നപക്ഷം വിദ്യാർത്ഥികൾക്ക് രജിസ്റ്റേഷൻ പേജിന്റെ ചുവടെ നല്ലിയിട്ടുള്ള 'FORGOT CAP ID/ PASSWORD' ഉപയോഗിക്കാവുന്നതാണ്.